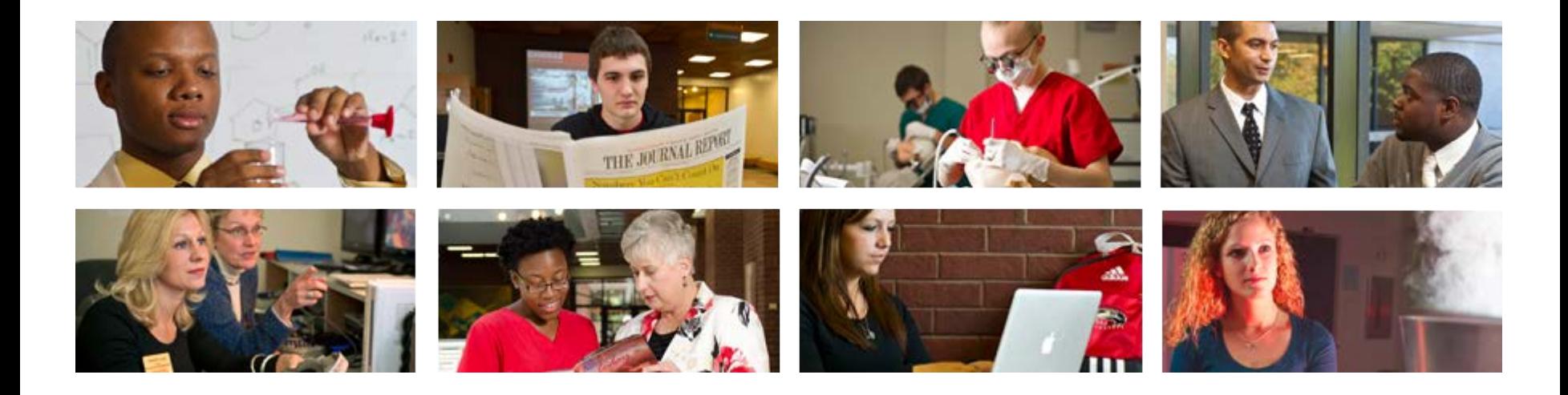

# **Employee View Class PEAEMPL**

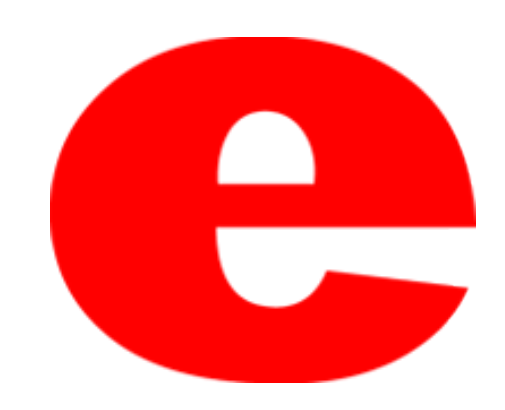

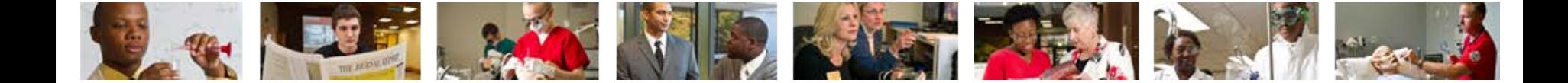

### About PEAEMPL

The Banner screen PEAEMPL houses general employee information including the employee's status, class, leave category, hire date, etc.

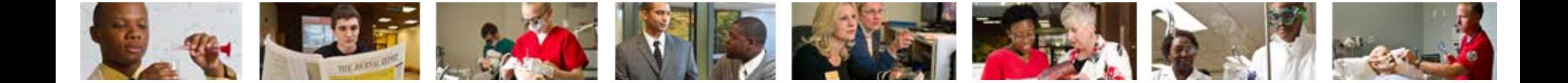

#### 1. Enter PEAEMPL into the search field.

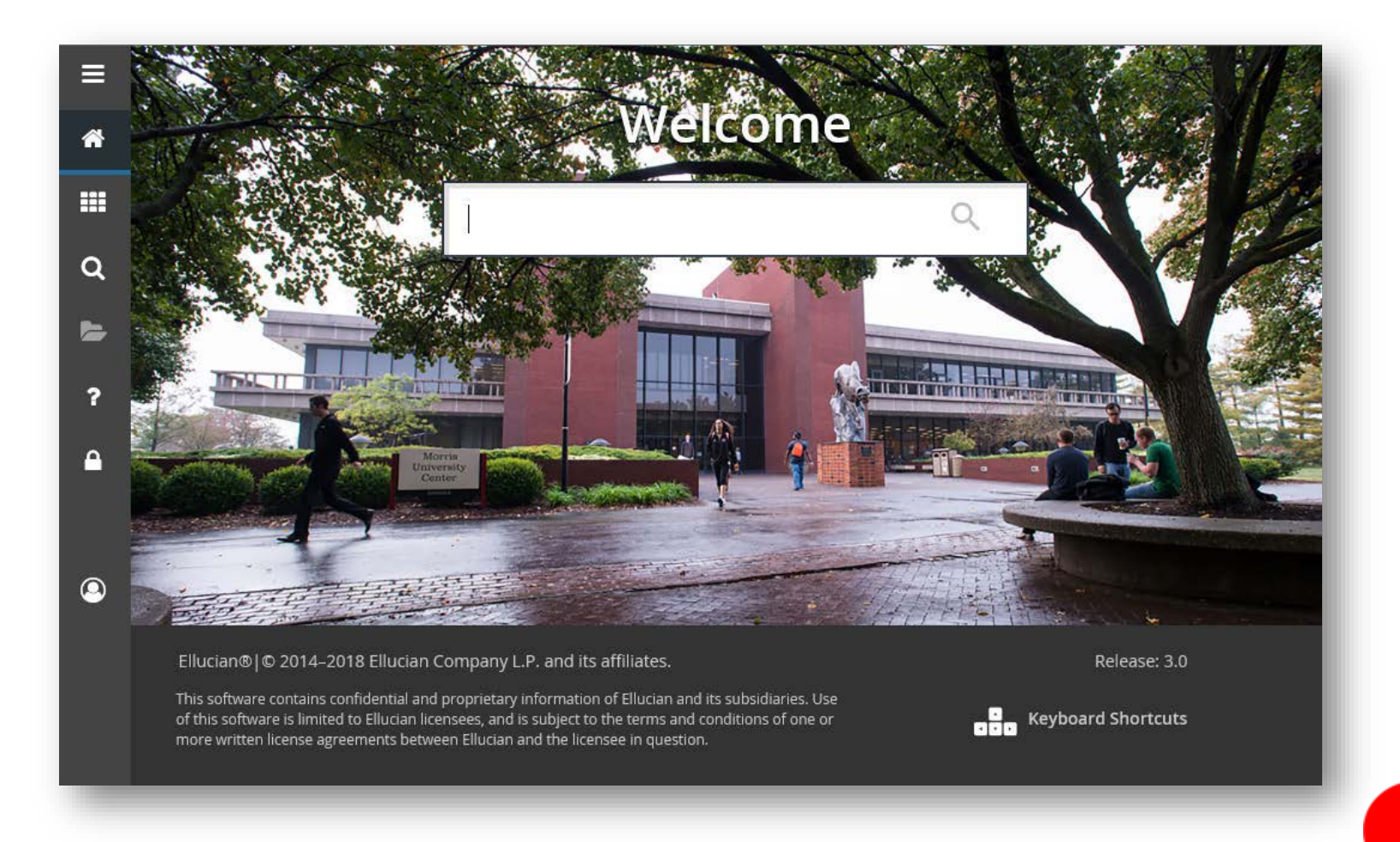

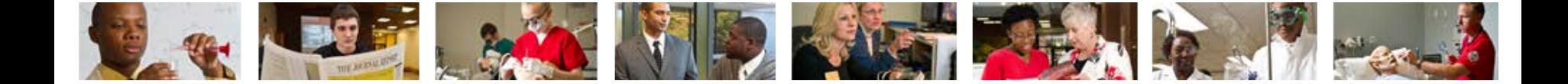

2. Press Enter on the keyboard or click link in drop down.

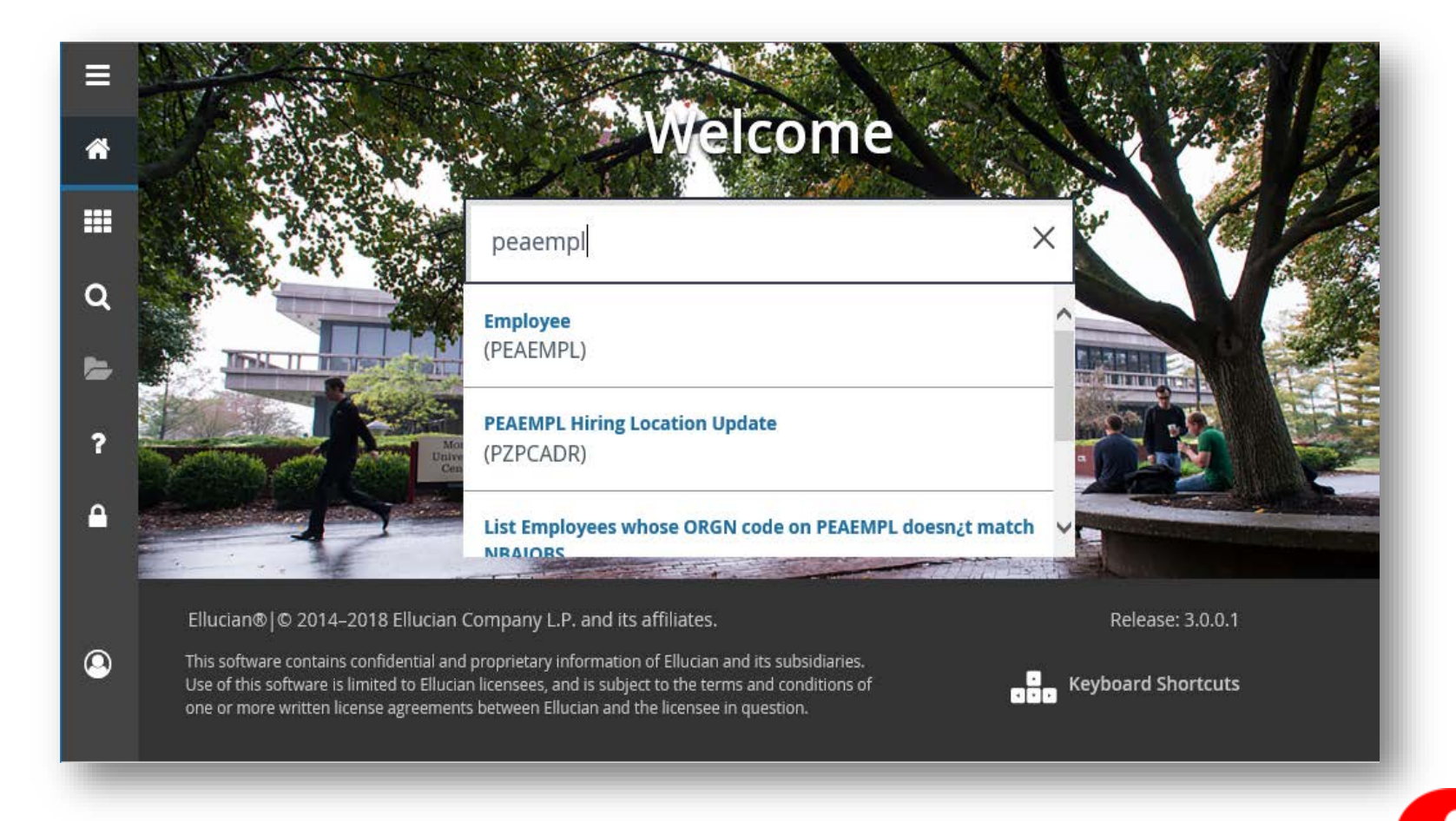

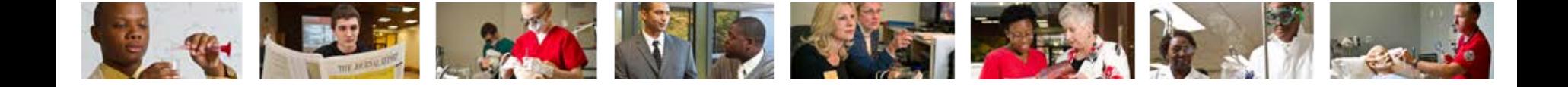

3. Enter employees Banner ID number (800 #). -If Banner ID is unknown, click  $\Box$  to perform Alternate ID Search (see slide 13)

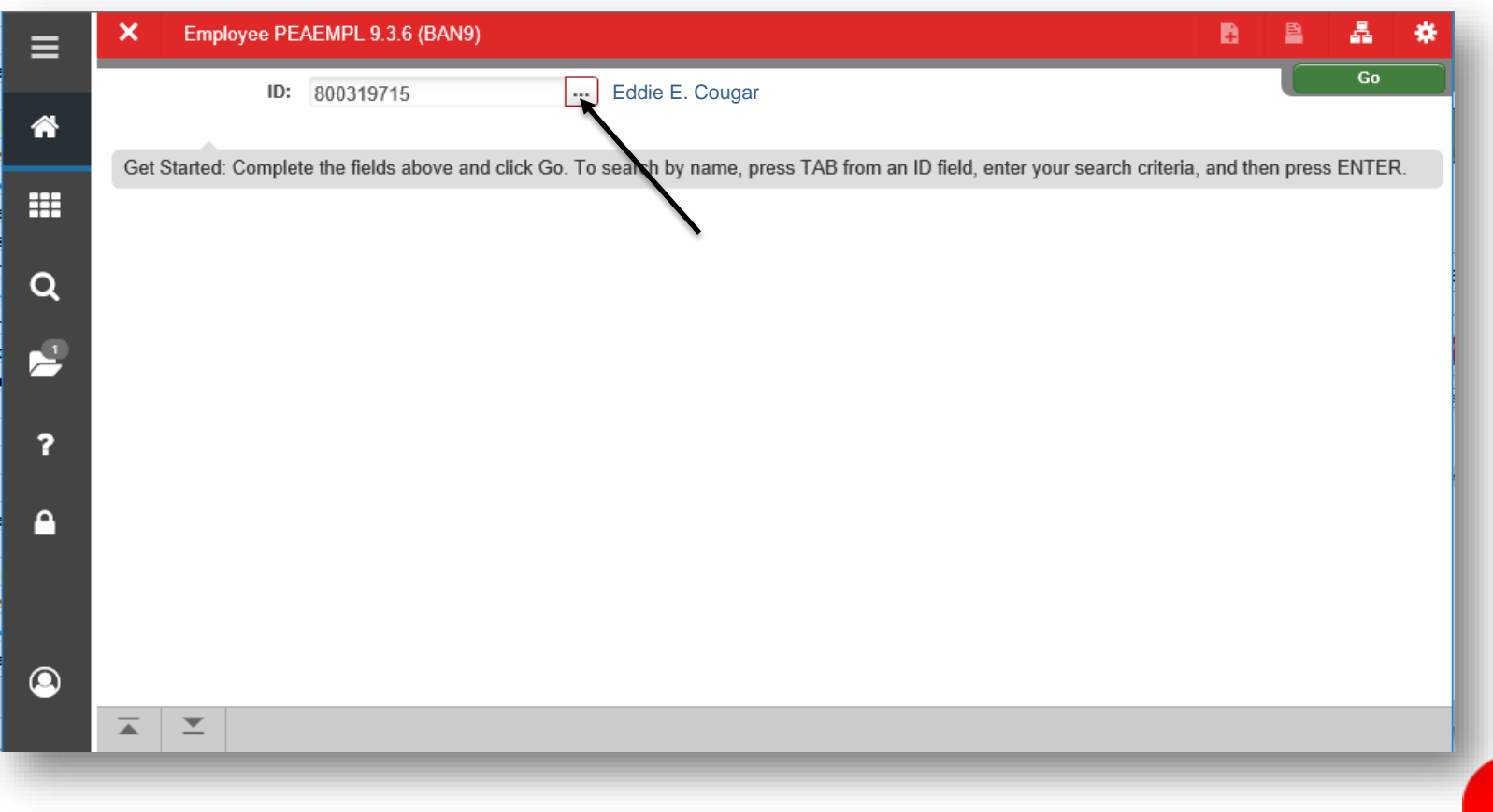

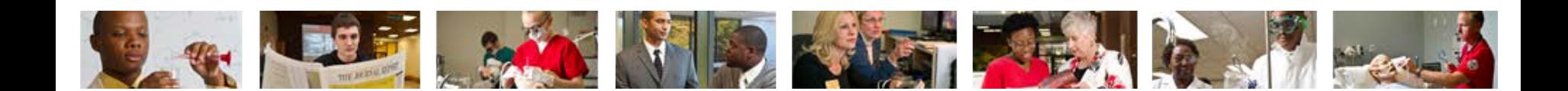

4. Click Go  $\begin{array}{|c|c|c|c|c|}\n\hline\n\end{array}$  or Next Section  $\begin{array}{|c|c|c|c|}\n\hline\n\end{array}$ 

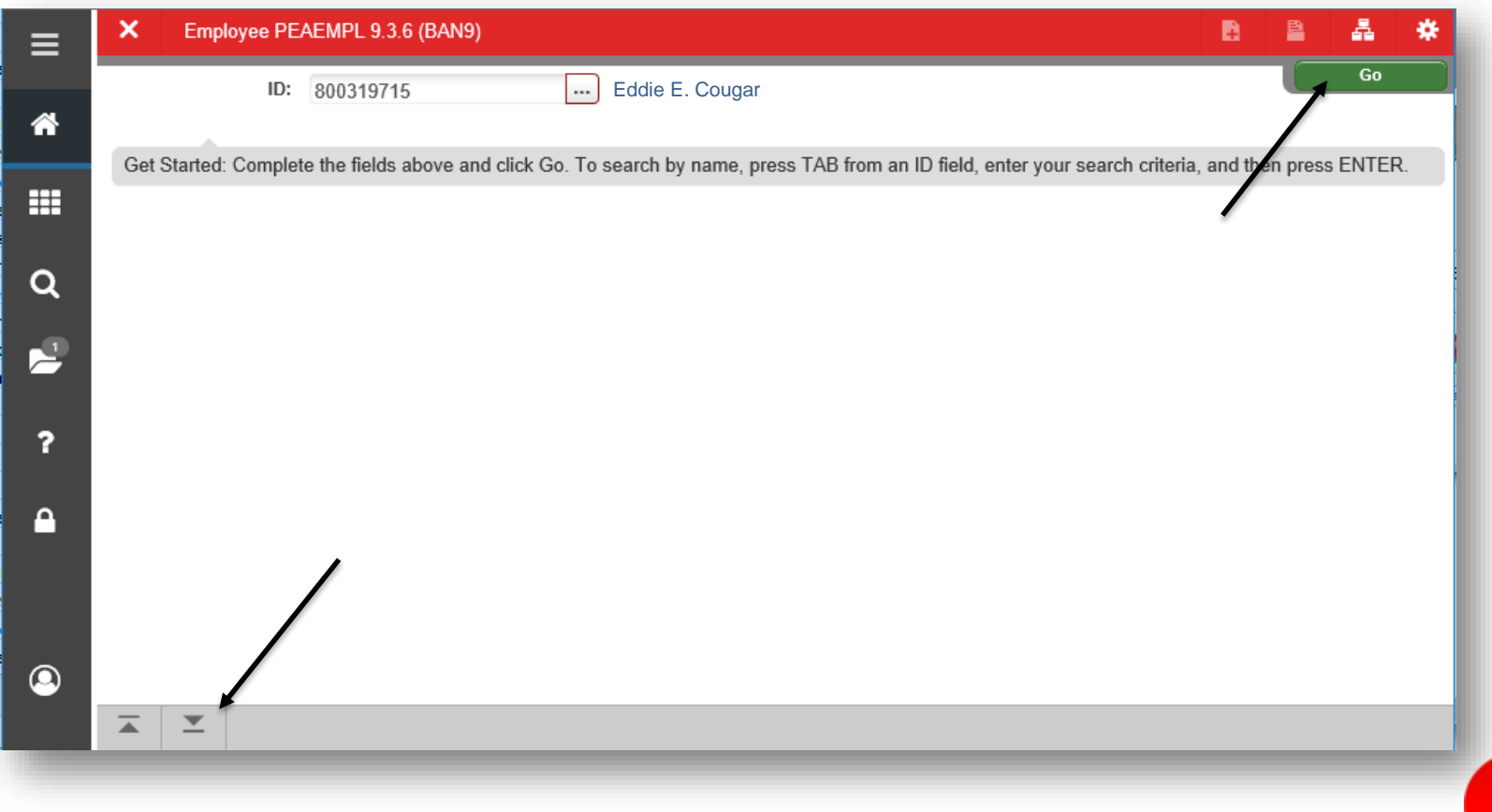

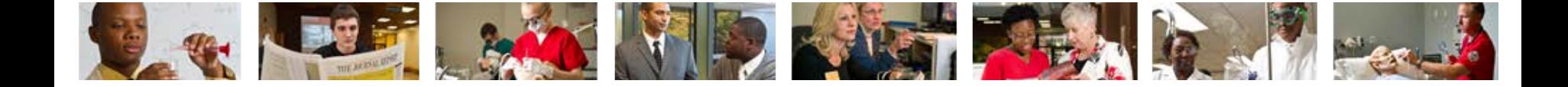

5a. General Employee tab will initially populate. Use your cursor to navigate the other tabs; United States Regulatory and Canadian Regulatory. - The tabs can also be navigated by clicking the Next Section icon  $\mathbb{E}$ .

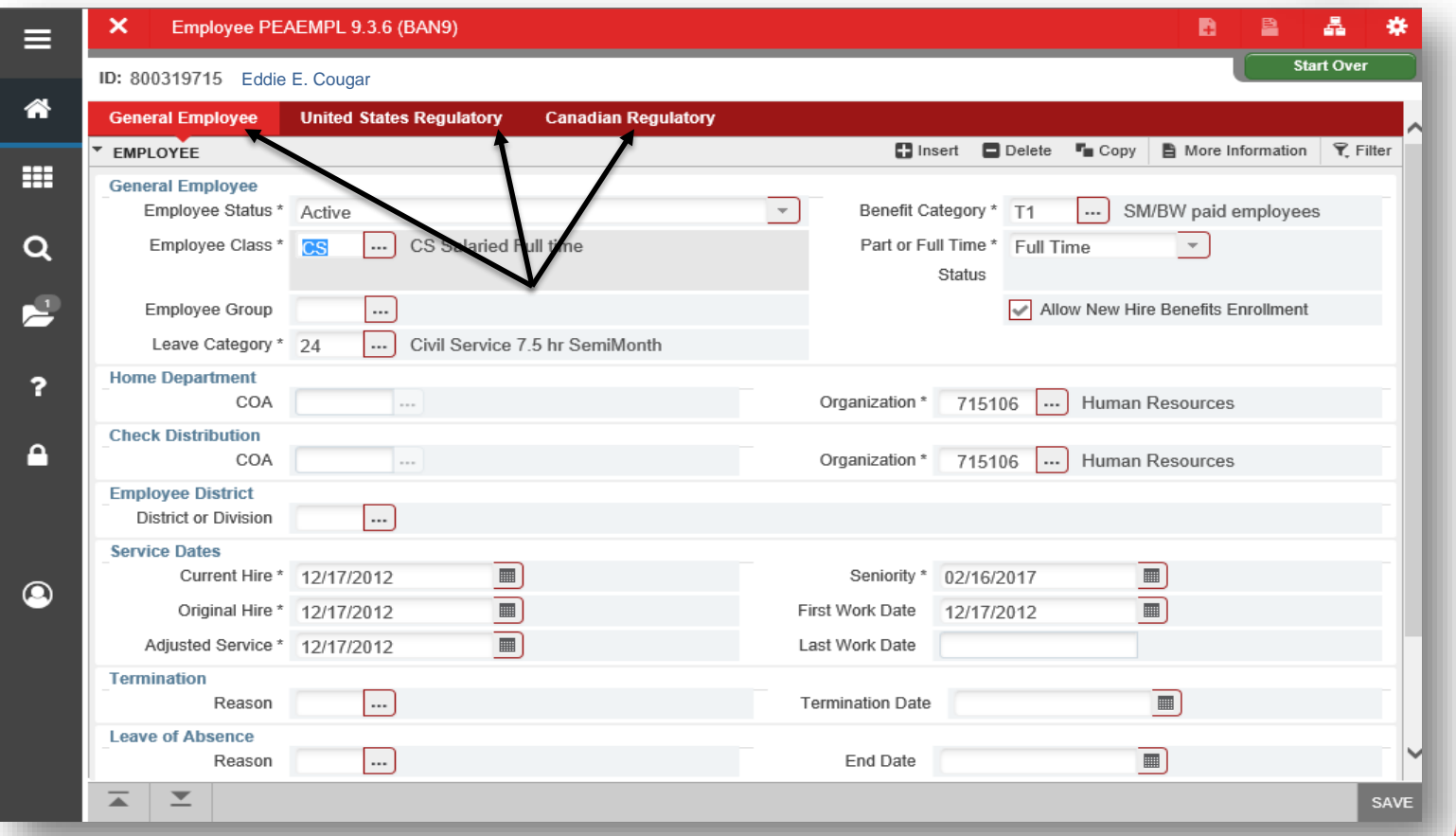

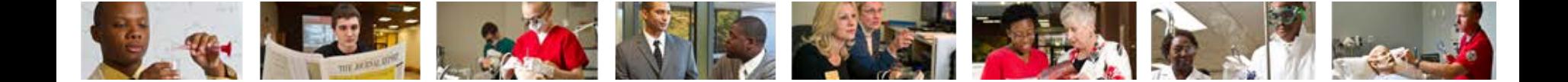

#### 5b. United States Regulatory tab.

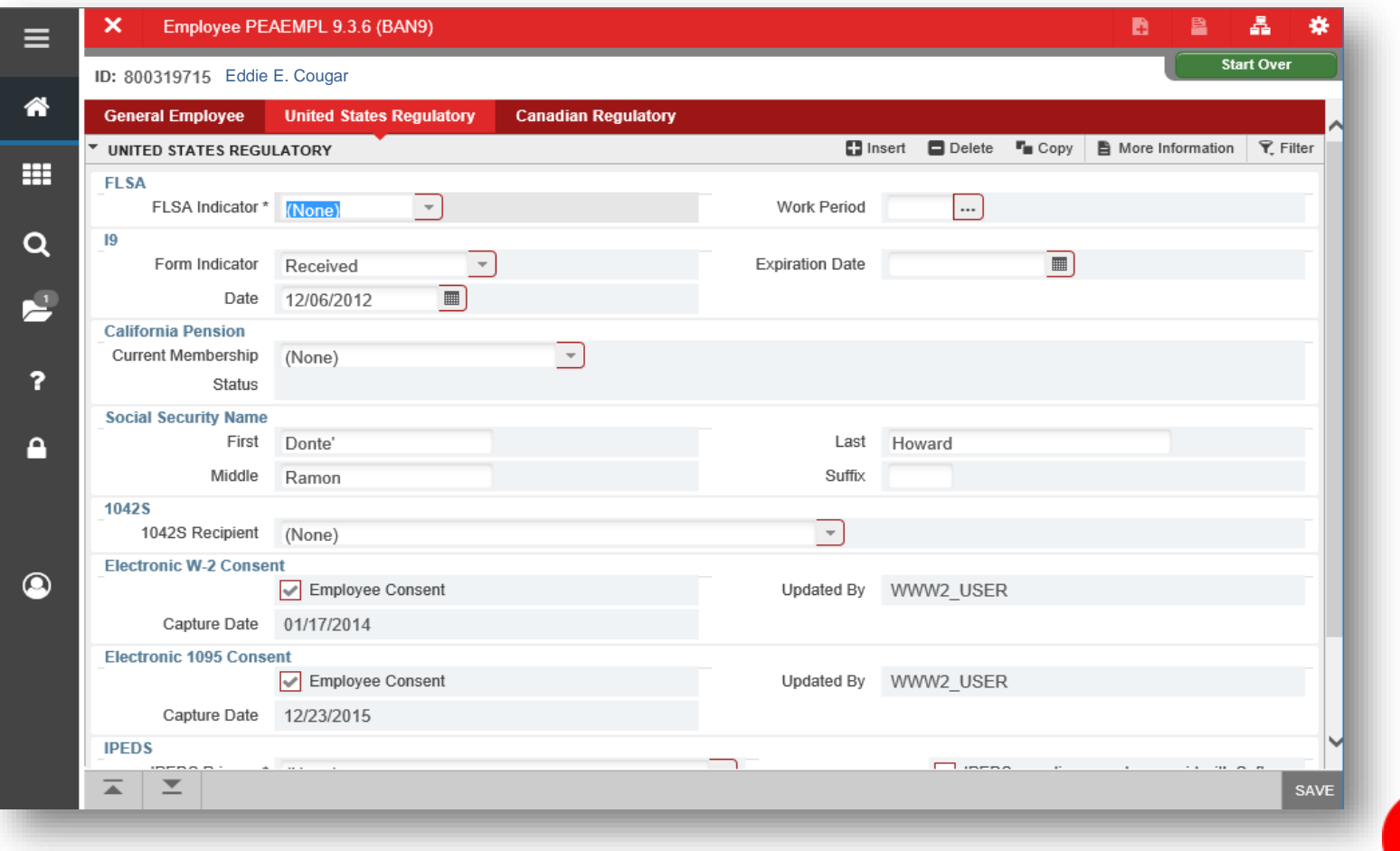

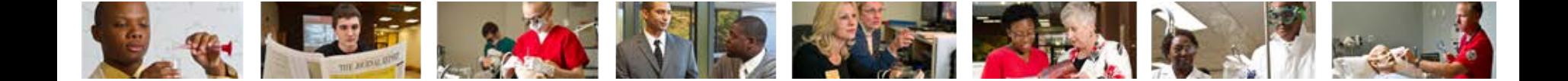

#### 5c. Canadian Regulatory.

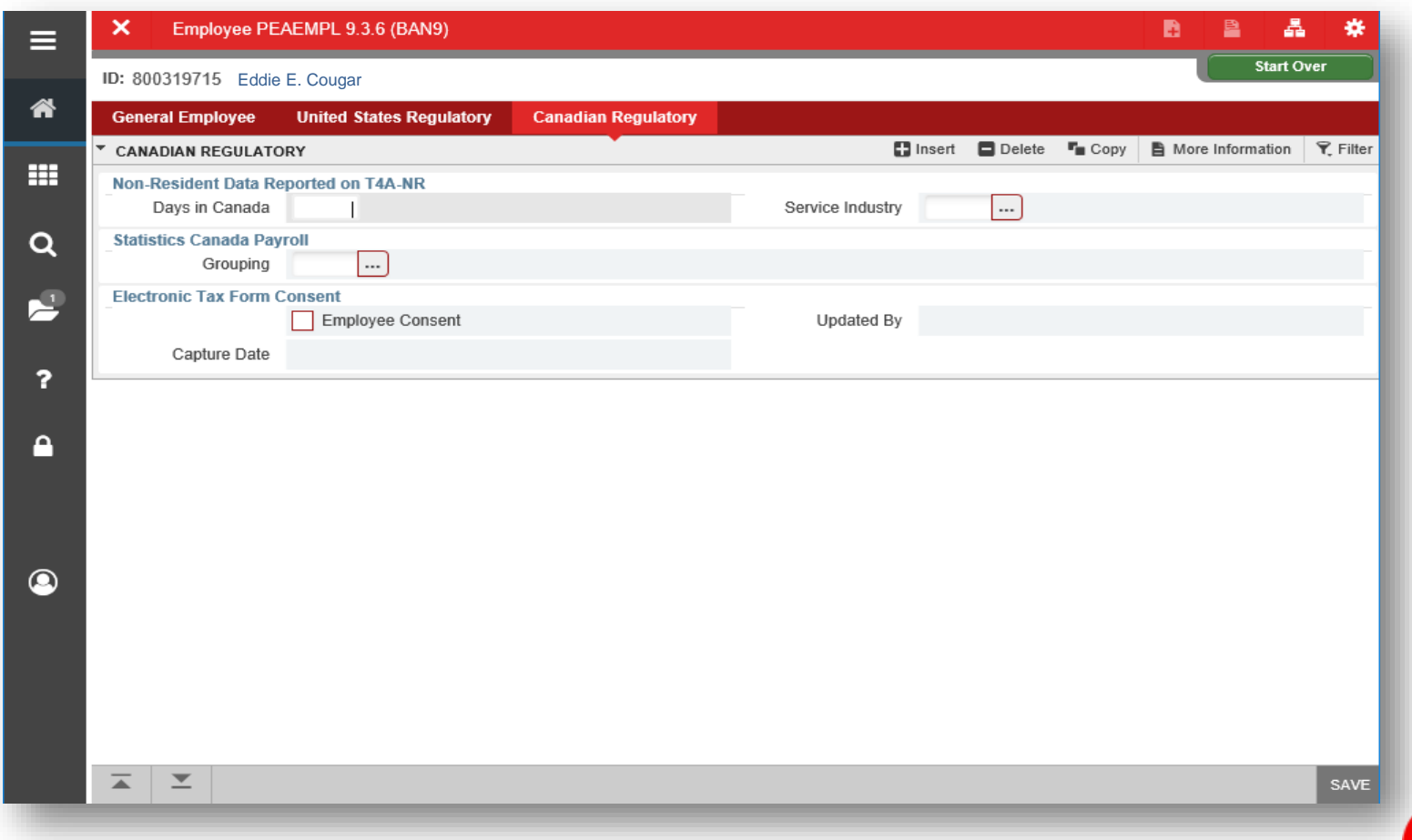

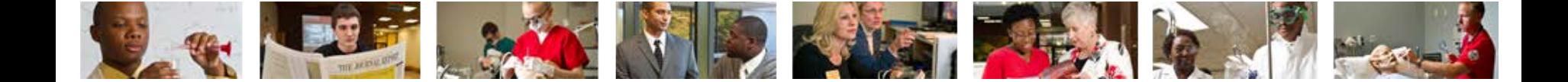

#### 6. Click Tools **\*** TOOLs to Print, Export, etc.

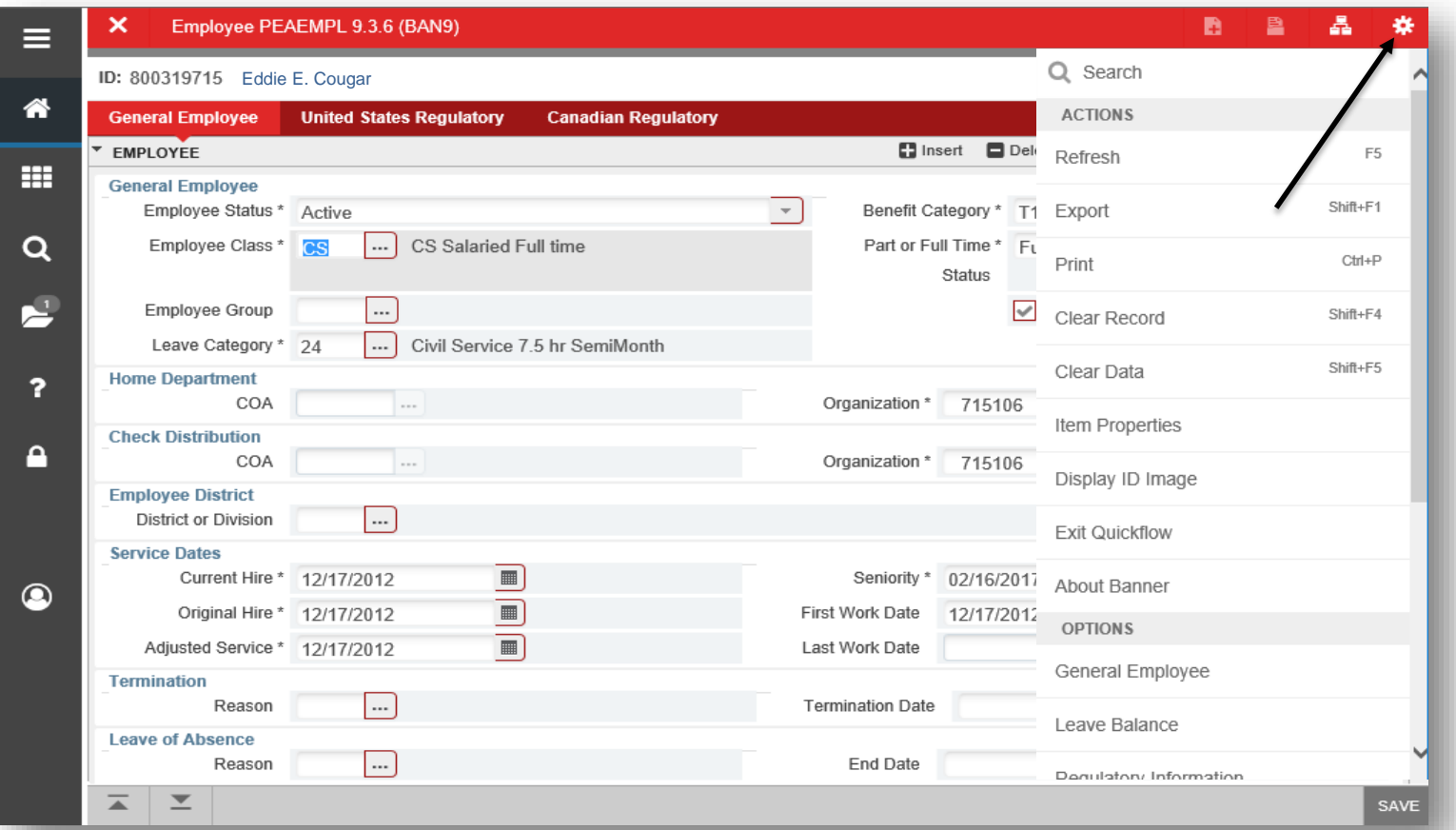

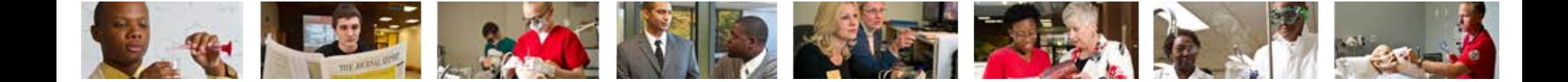

7. Click Start Over **The Start Over** to enter a new employee.

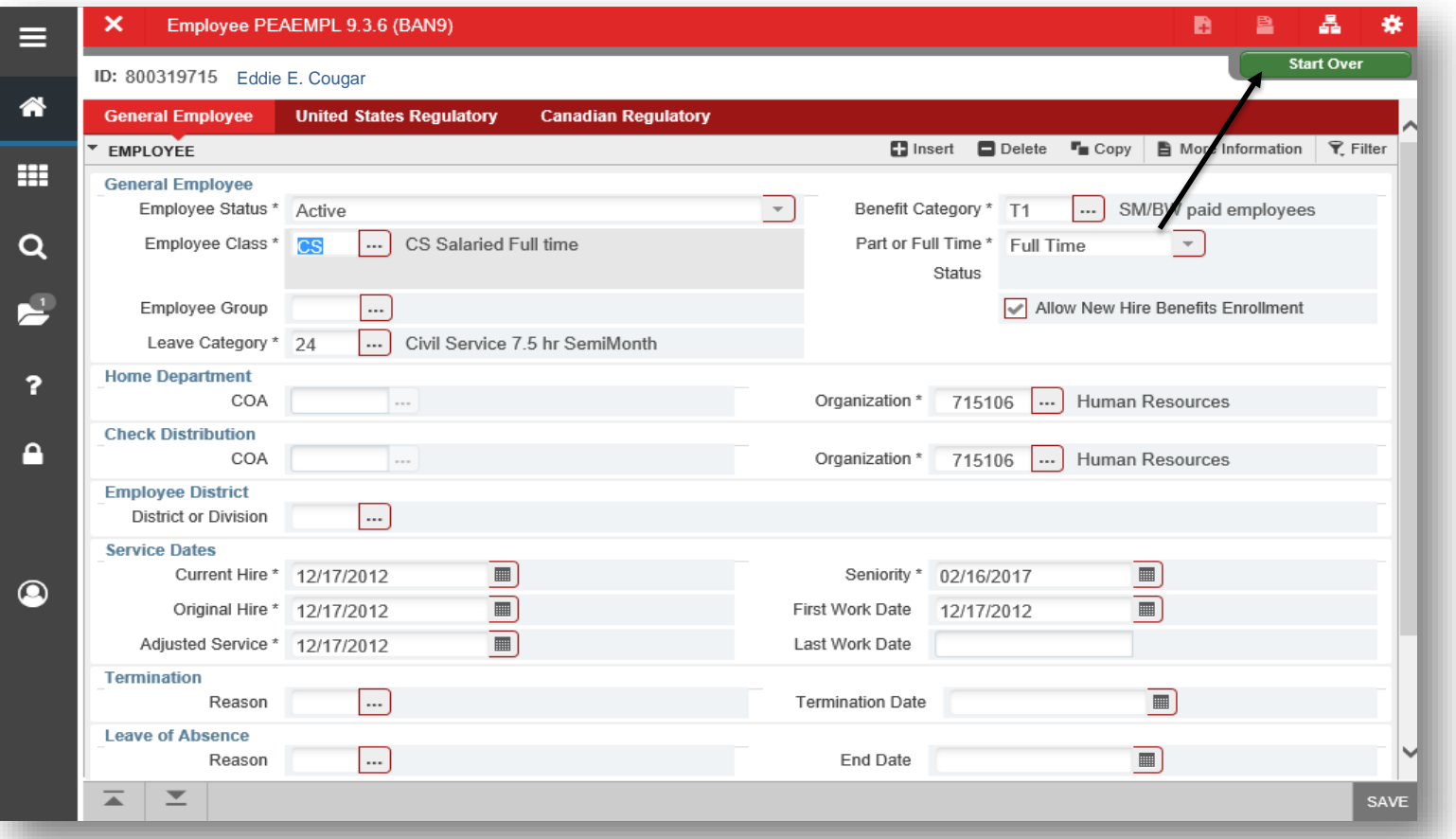

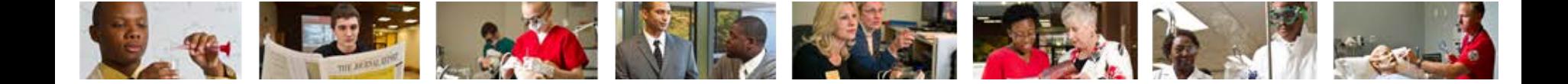

#### 8. Click the  $X \times$  to return to the Banner home screen.

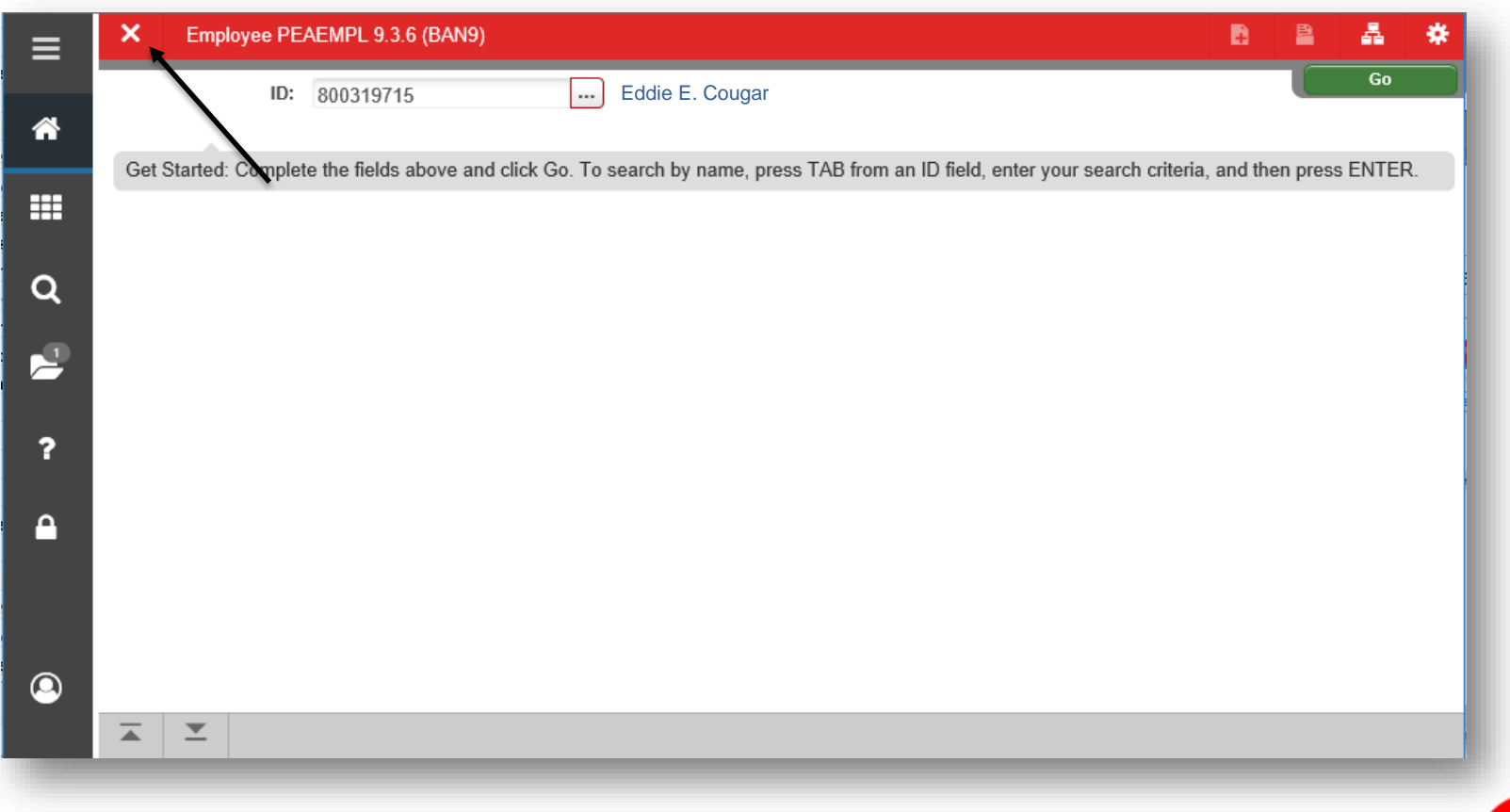

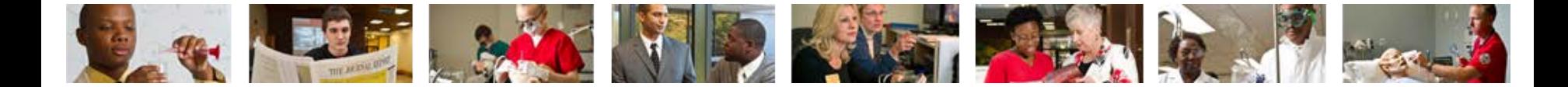

### Performing Alternate ID Search

1. If ID number is unknown, click  $\Box$ .

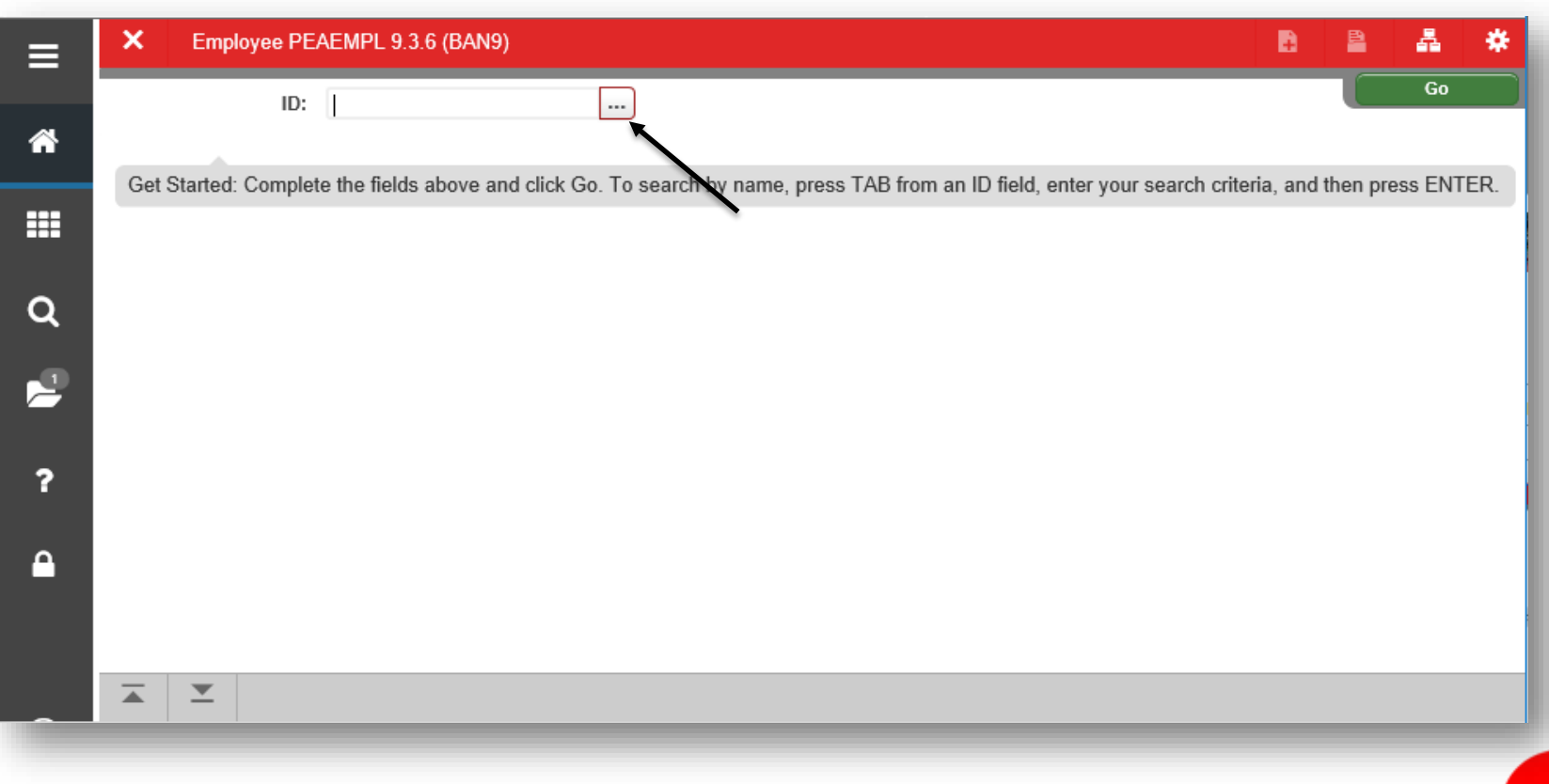

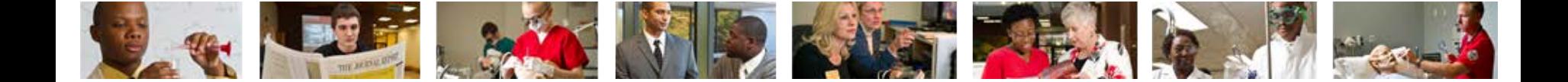

#### 2. Click Alternate ID Search (GUIALTI)

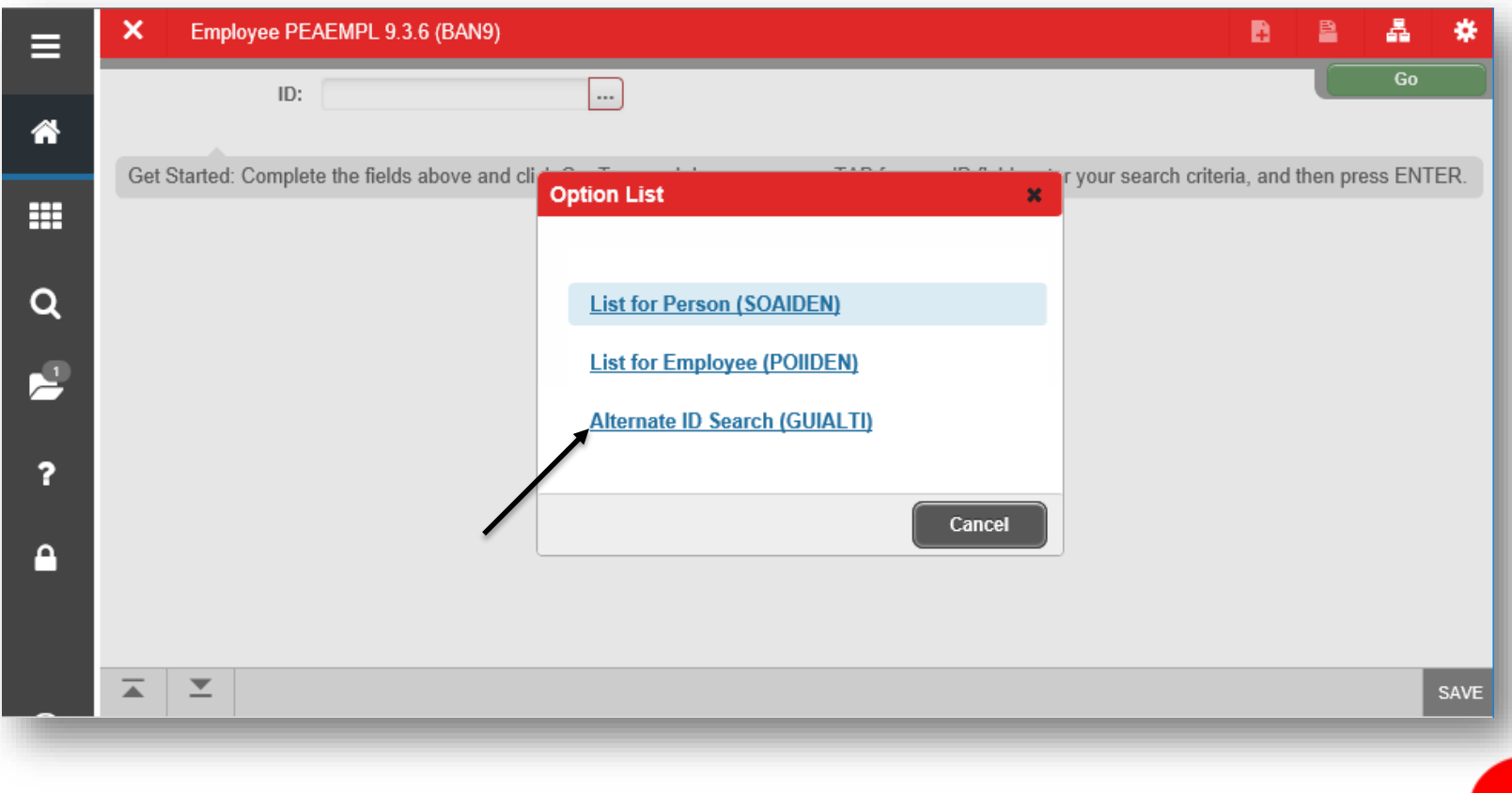

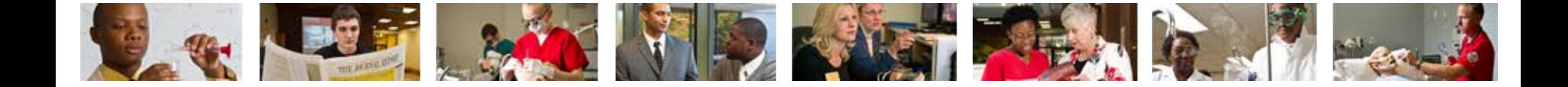

3. Search a name by using the Last Name and/or First Name search criteria or select additional search criteria from the Add Another Field...  $\boxed{\vee}$  dropdown and click Go  $\circ$ .

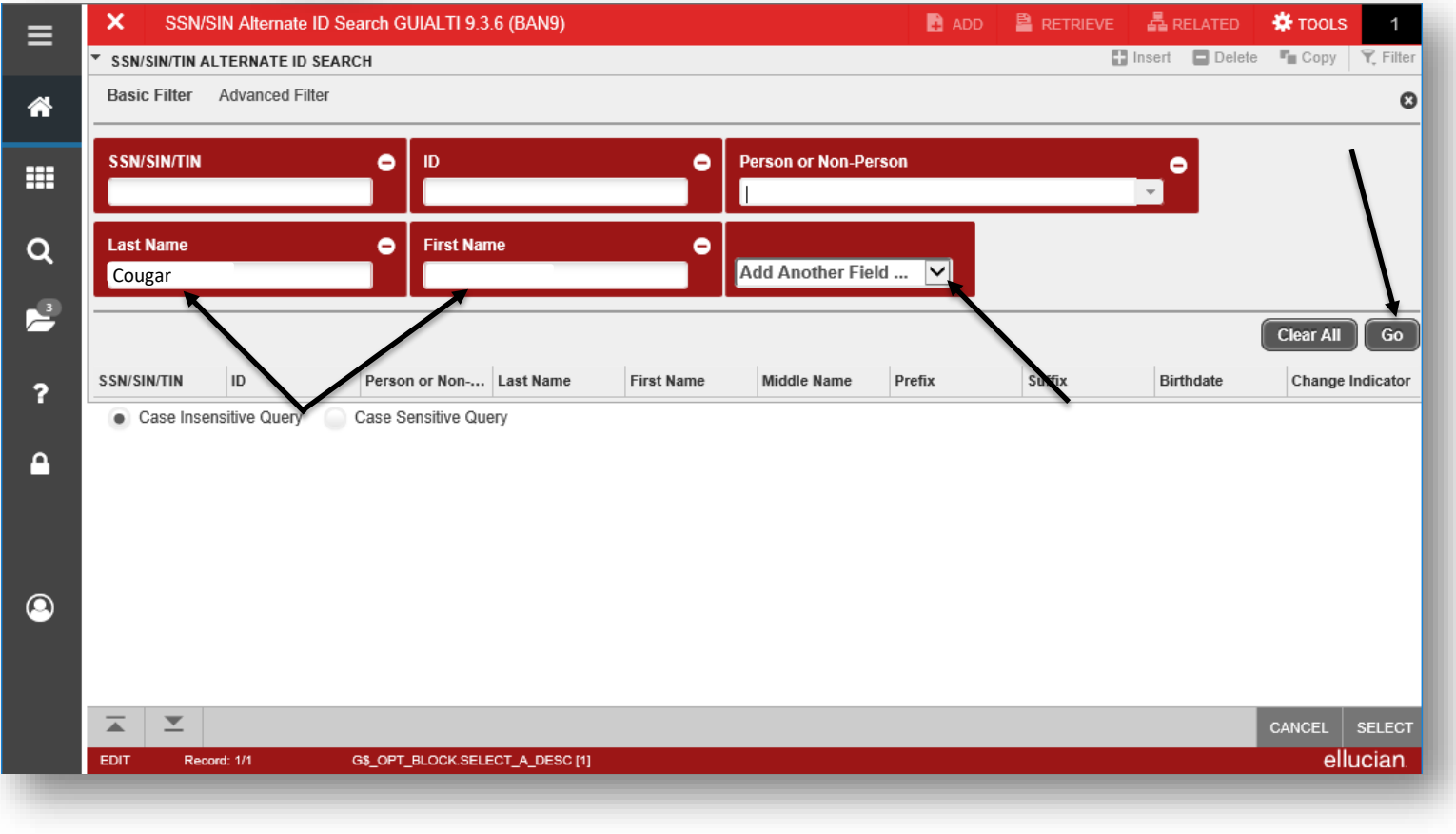

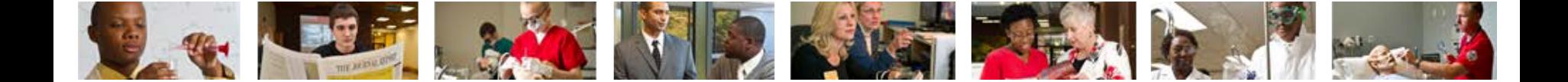

#### 4. Select the row of the appropriate person and click Select sELECT

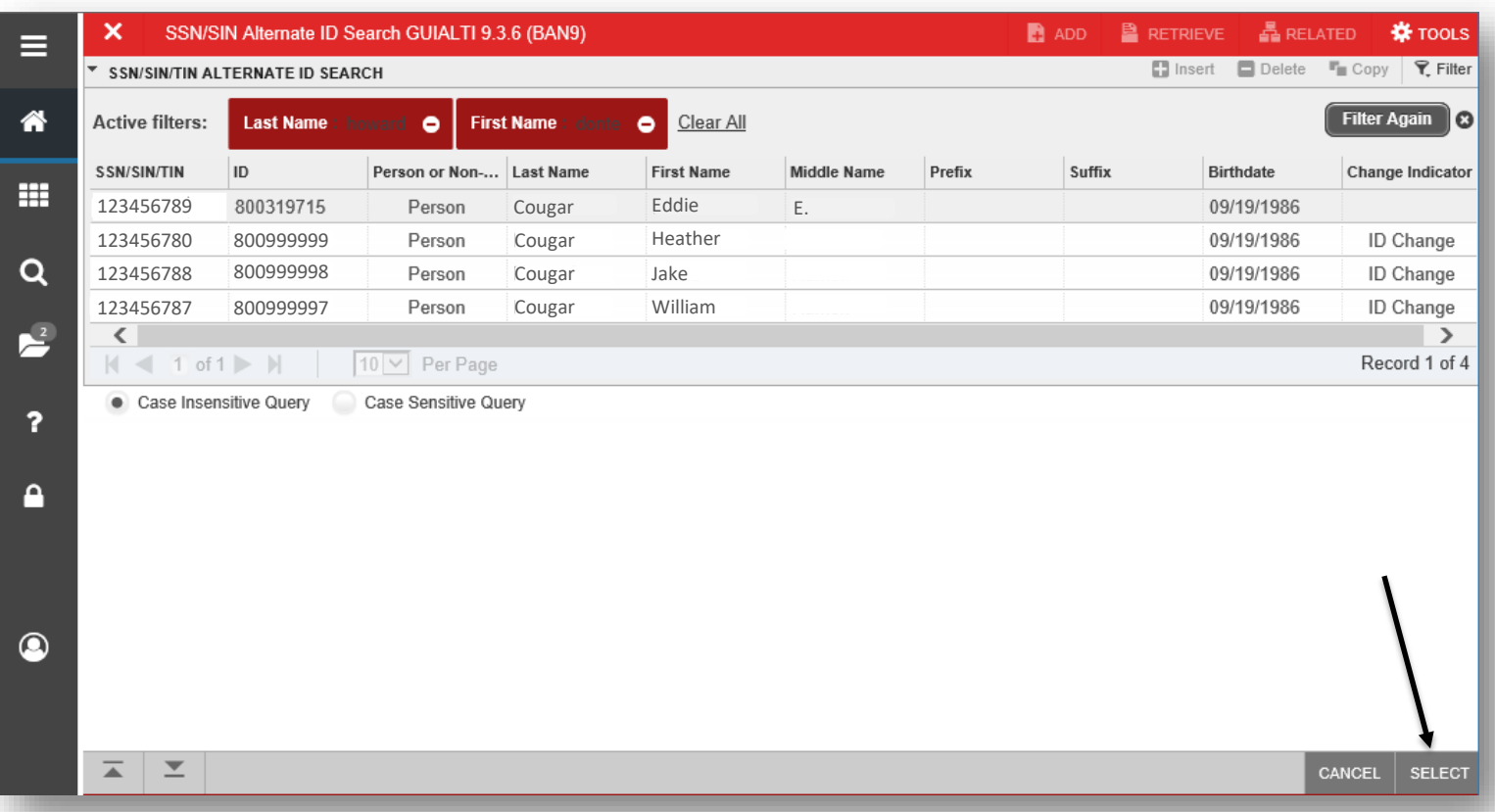

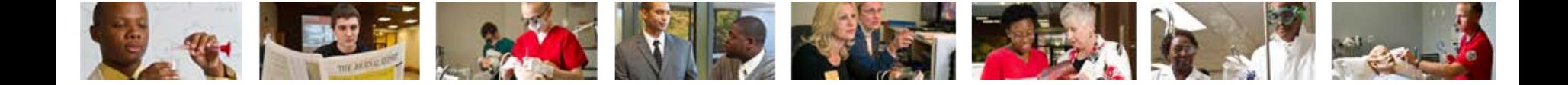

- 5. The employee's name will populate on the NBAJOBS home screen.
	- (Return to slide 6)

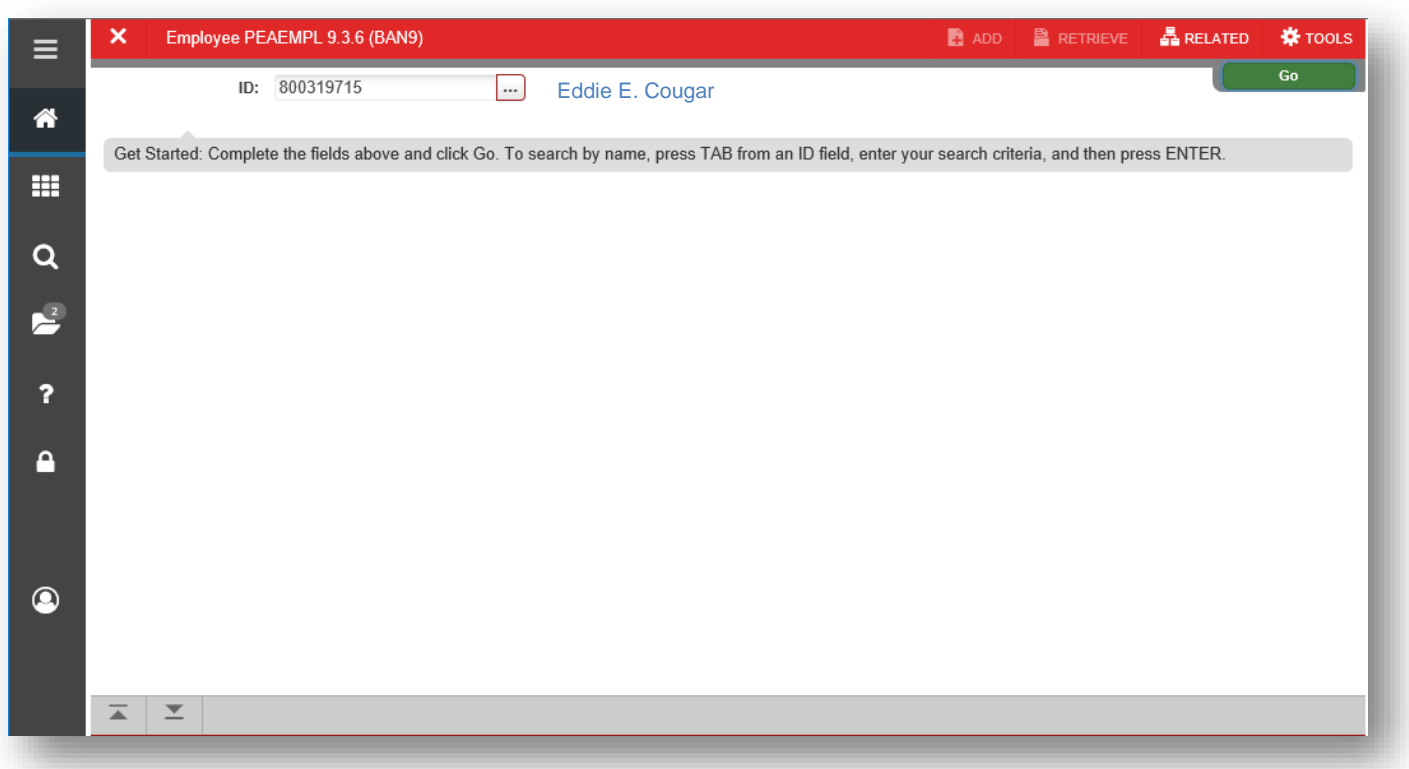

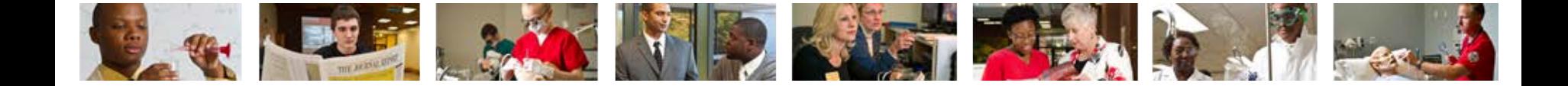

## Who can I call for help?

For assistance or additional information about the Employee View Access security class contact the Office of Human Resources at X2190.

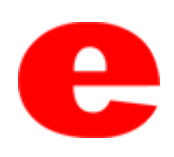